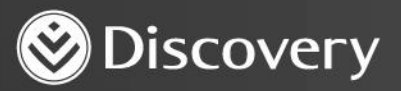

## **HealthID** ADVANCED CONVENIENCE. ENHANCED CARE.

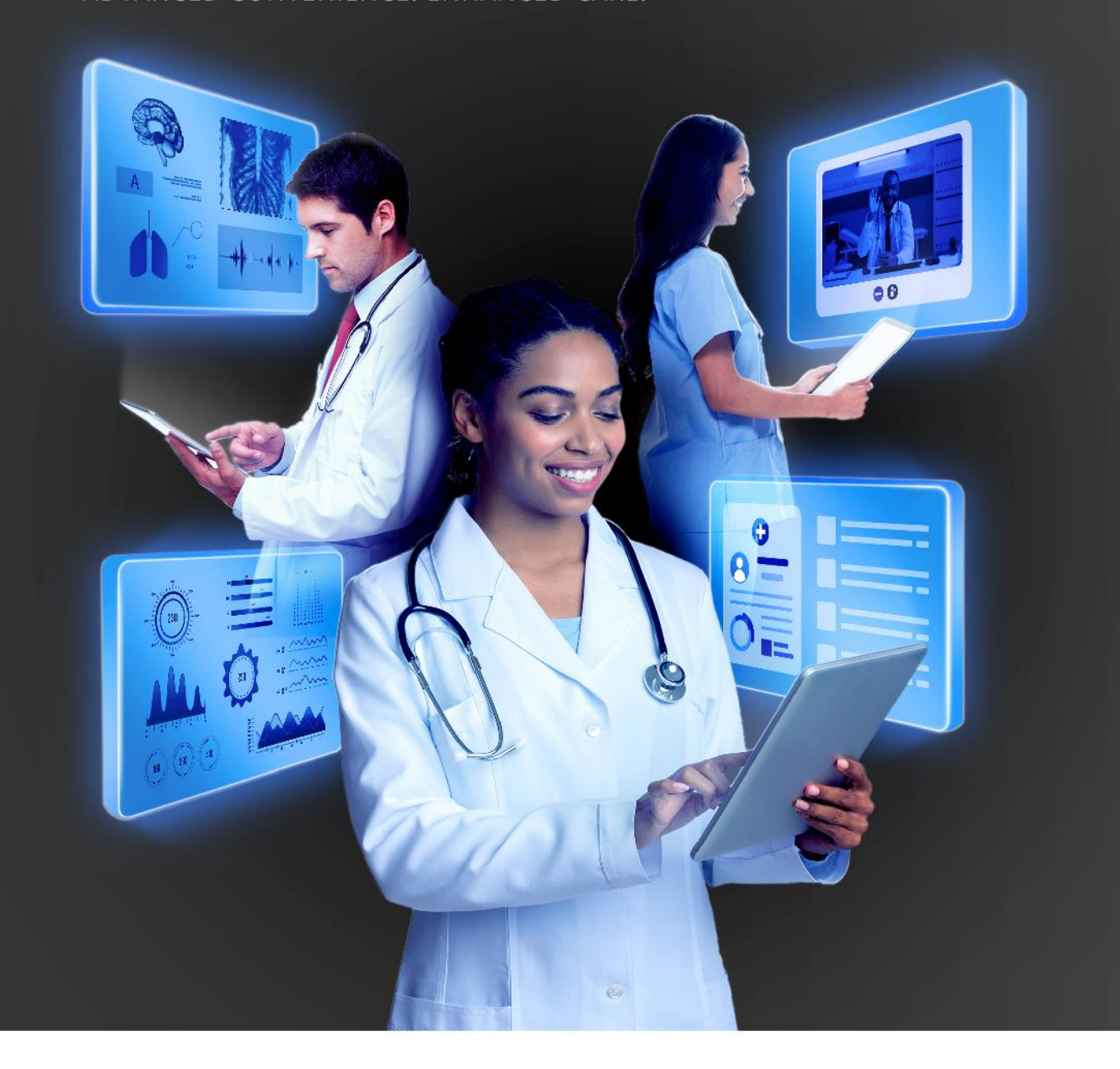

## **HOW TO ASK FOR CONSENT - DATA CONSENT**

DISCOVERY HEALTH 2023

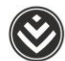

## **How to ask for consent – data consent**

Data consent is available through the **Quick links** on the patient's file.

• Requesting consent means being granted consent at a practice level not at individual level. This is to make sure that the other employees at the practice also get consent so that they can assist with patient care.

A provider can only ask for consent if the below buttons display.

• If it shows **No consent** – this means that the patient did not give any consent, not to an individual or at practice level.

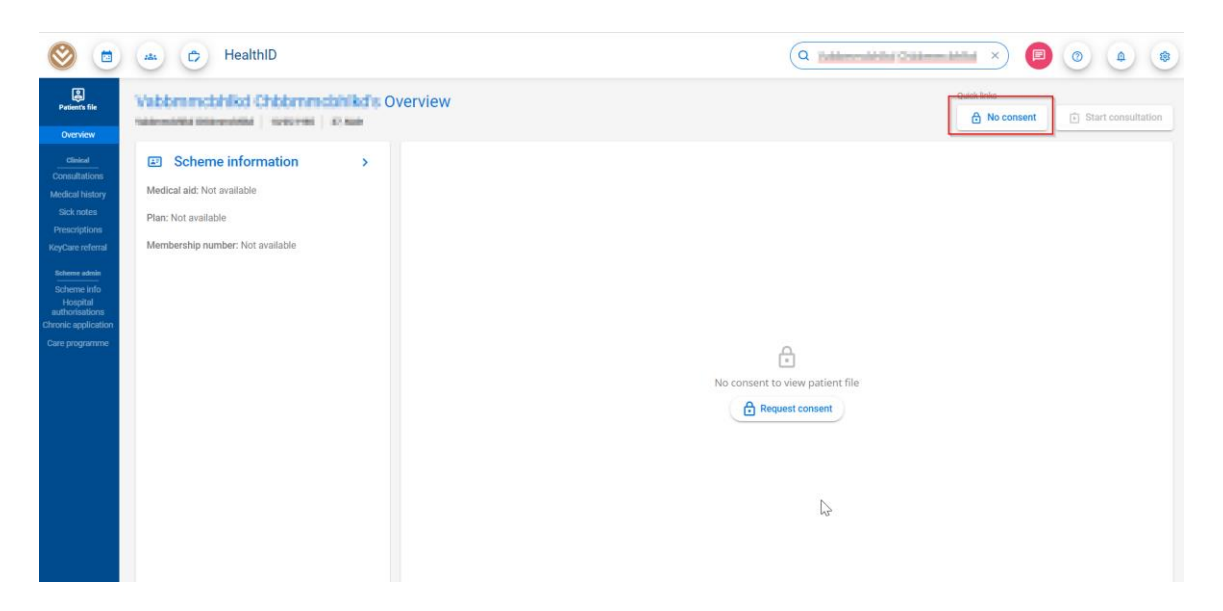

• If it shows **Update consent** – this means that the patient gave individual consent to the doctor. You must ask for consent again to make sure that everyone at the practice has consent so that practice employees can assist with patient care.

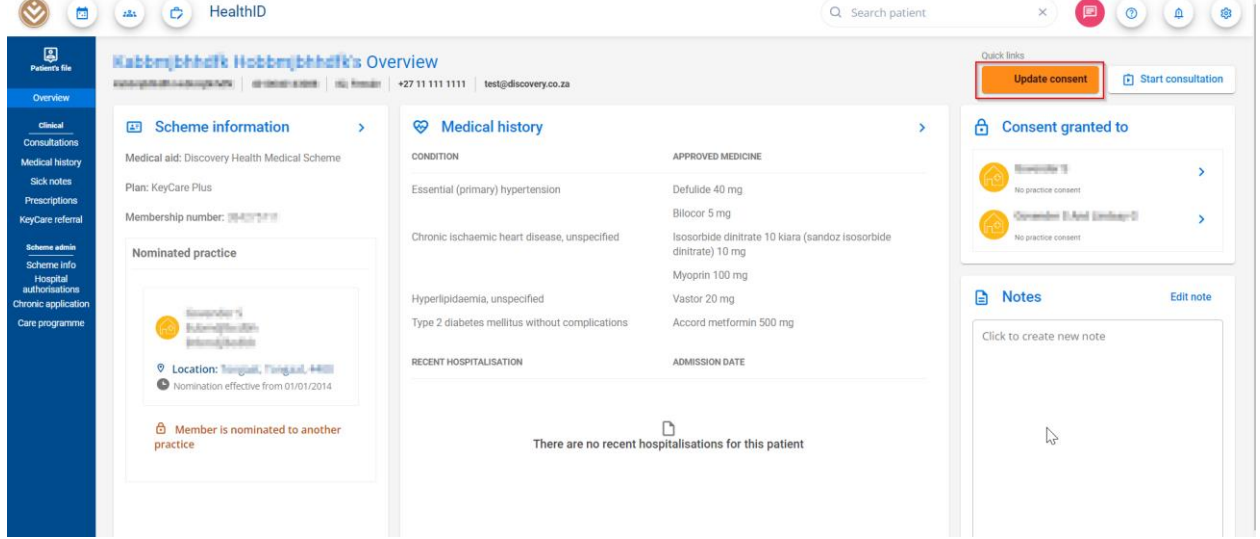

## How to ask for consent – data consent

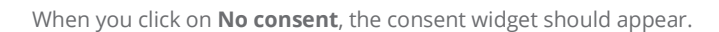

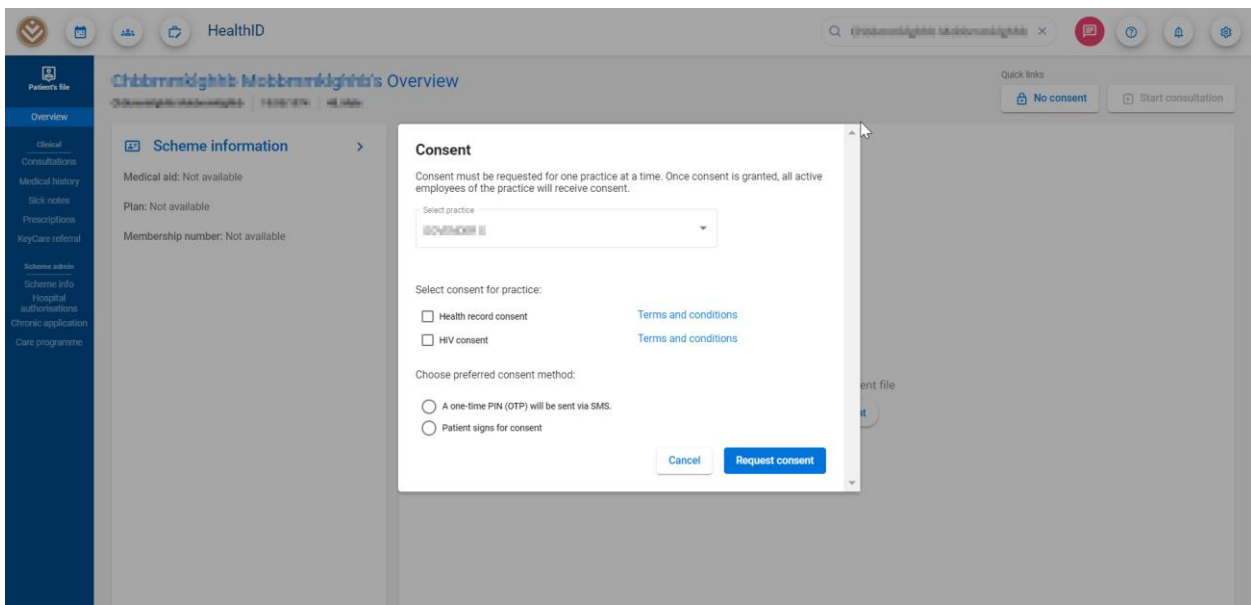

When you click on **Update consent**, HealthID will tell you why the consent needs to be updated.

• When you click on **Update consent** it will take you to the consent widget.

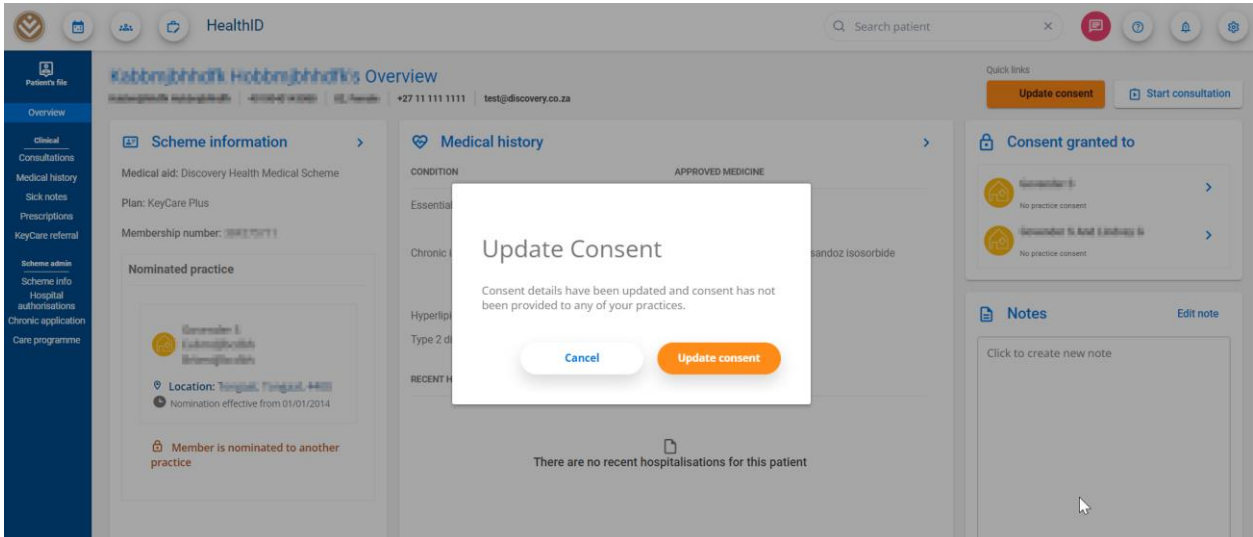

How to ask for consent – data consent

• On the consent widget, you must first select the practice.

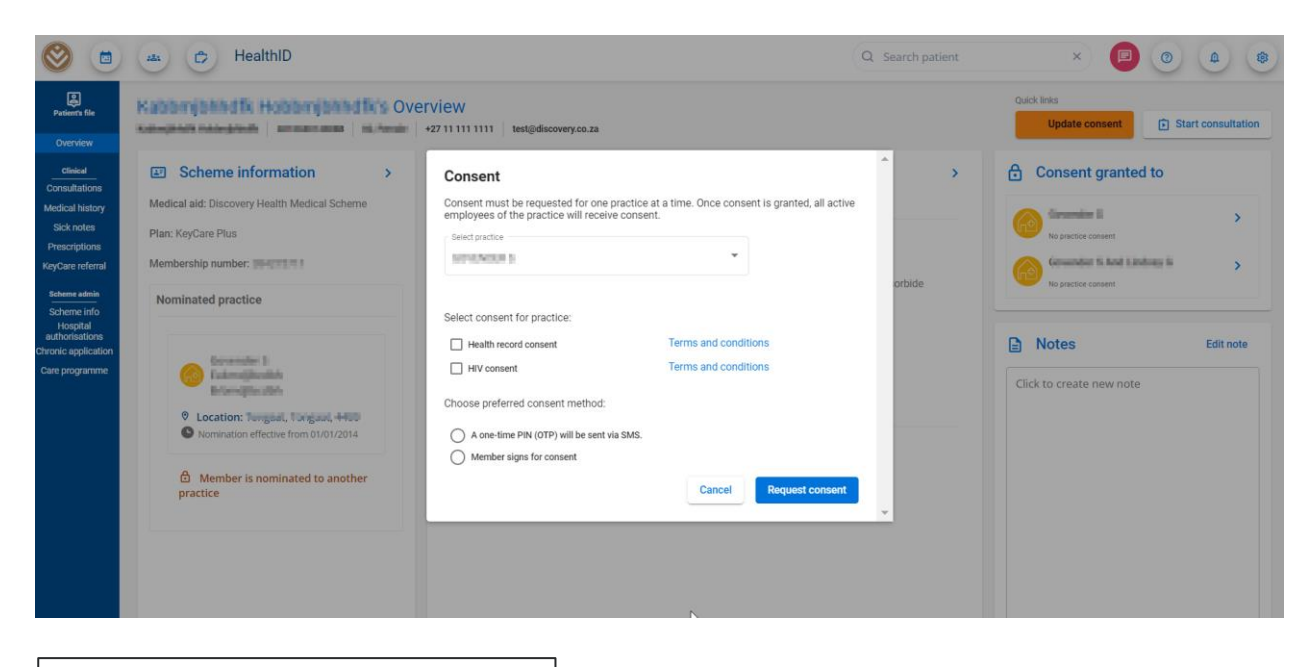

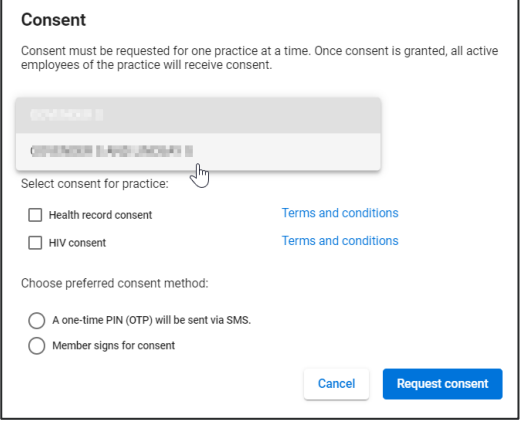

• Select the consent type. There are two consent methods, namely an OTP (one-time pin) via SMS or signature consent. o For OTP consent, select the first method.

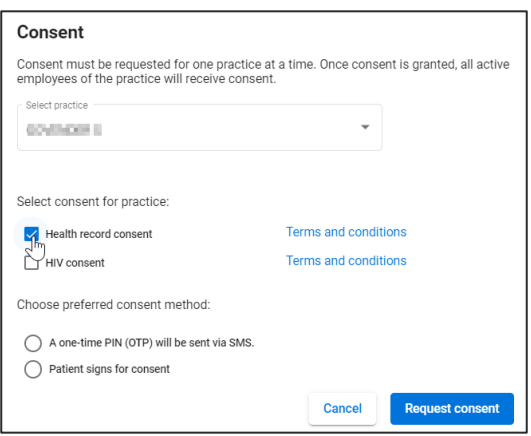

How to ask for consent – data consent

• Click on **Request consent**.

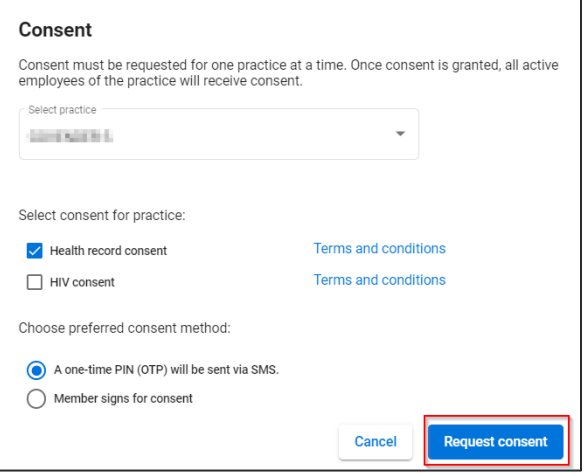

• Add the OTP and click on **Confirm**.

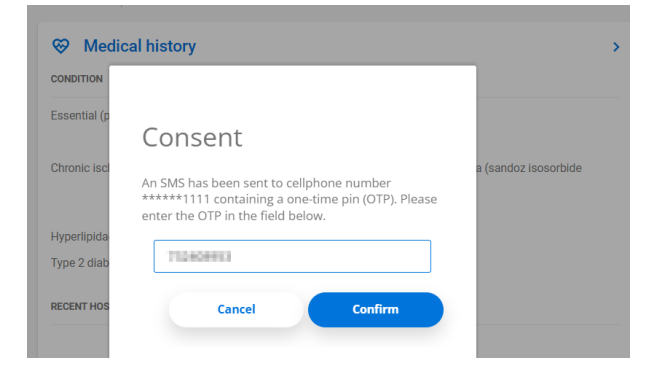

• You should now see the consent that has been granted from the patient file.

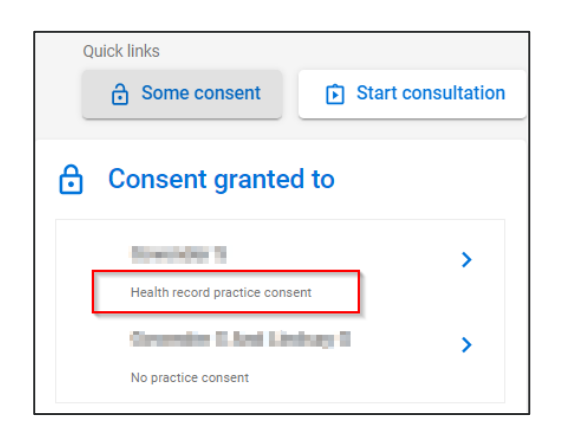

How to ask for consent – data consent

If you select that the patient must sign for consent, a signature section should display.

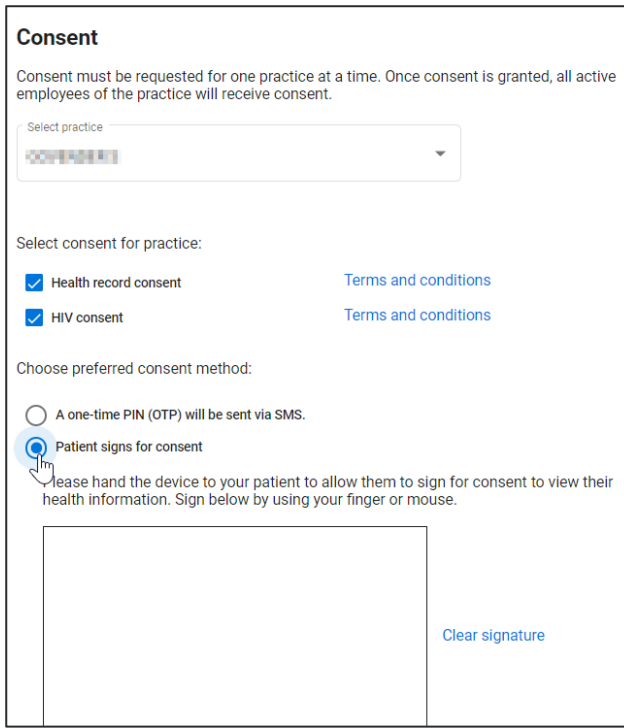

- Let the patient add their signature.
- Agree to the Terms and Conditions.
- Click on **Request consent**.

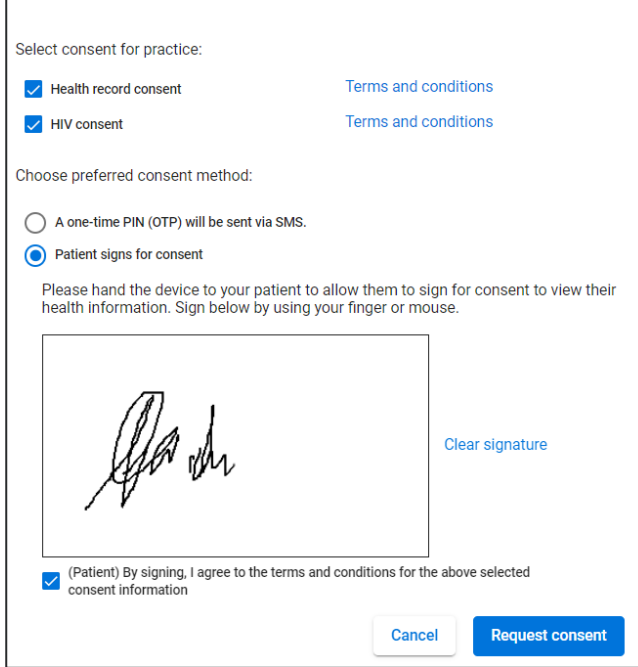

You should now see the consent that has been granted from the patient file.